## **How to download weekly and monthly MAP data for pending applications and renewals**

HCPF MAP Program is providing a new method in accessing data for pending applications and renewals. The steps below will demonstrate how to download MAP data for pending applications and renewals. Here are the pending data measures you will now be able to access using the new method:

- 1. Weekly Pending Data This data measure supplies a weekly snapshot of pending applications and renewals which will be available to view and download on Wednesday of each week.
- 2. Monthly Pending Data This data measure supplies a monthly snapshot of pending applications and renewals which will be available to view and download on the afternoon of the 21st each month or the next business day.
	- a. Applications: "Exceeding Processing Guidelines 45 Days" (EPG 45) and "Exceeding Processing Guidelines 90 Days" (EPG 90) are performance measures associated with Director-level accountability within the HCPF MAP program. These measures show all applications that have been pending for over 45 days or over 90 days.
	- b. Renewals: "Pending Member Past Cert Period No EDBC" and "Pending Member Past Cert Period EDBC" are performance measures associated with Director level accountability within the HCPF MAP program. These measures indicate when a Renewal is pending past the due month.

## **The new method to access MAP data:**

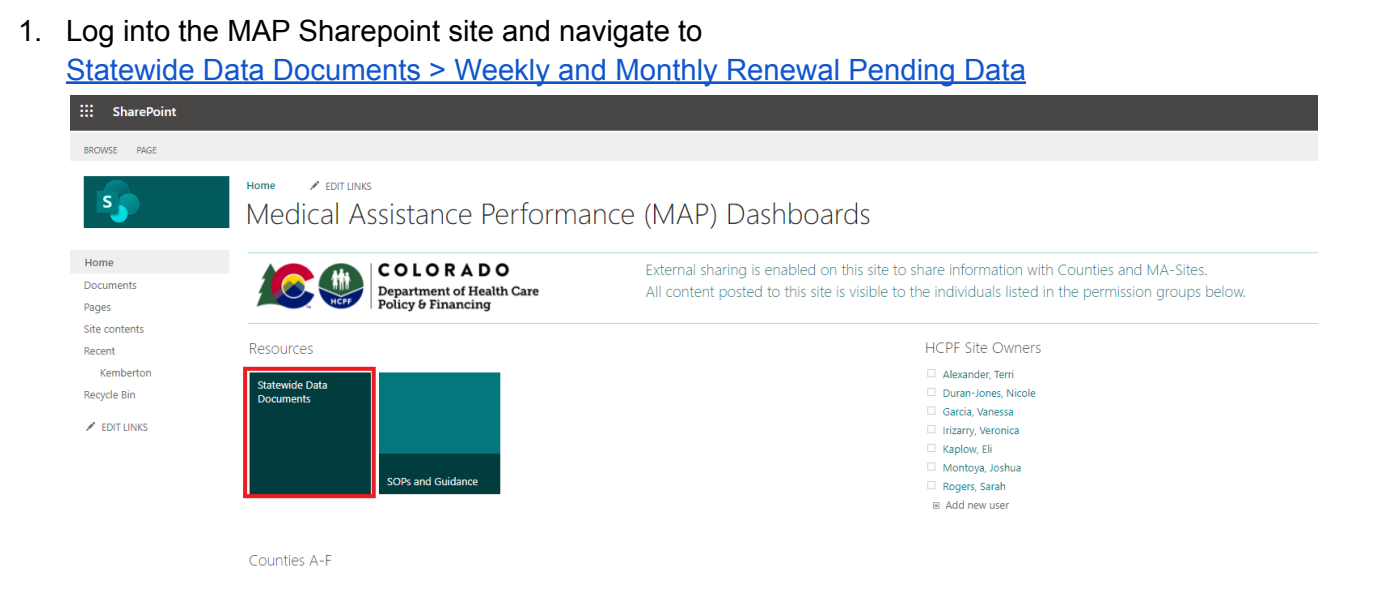

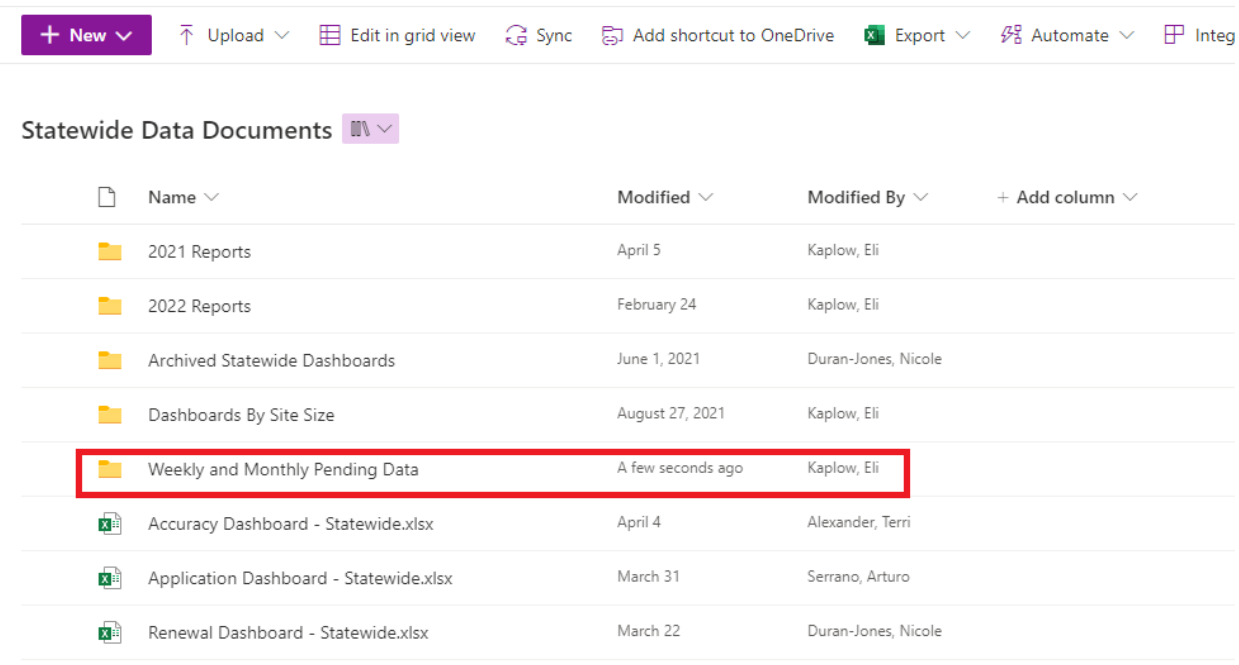

2. Select the folder titled "Weekly and Monthly Pending Data".

3. There are a few versions of pending data divided by the time period (monthly or weekly) and dashboard type (application or renewal). Select which version you wish to view.

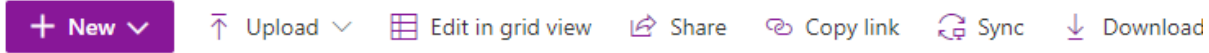

Statewide Data Documents > Weekly and Monthly Renewal Pending Data

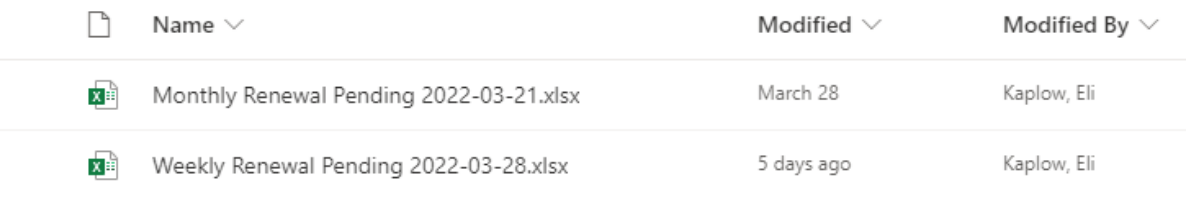

4. Select the circle next to the pending data you wish to view.

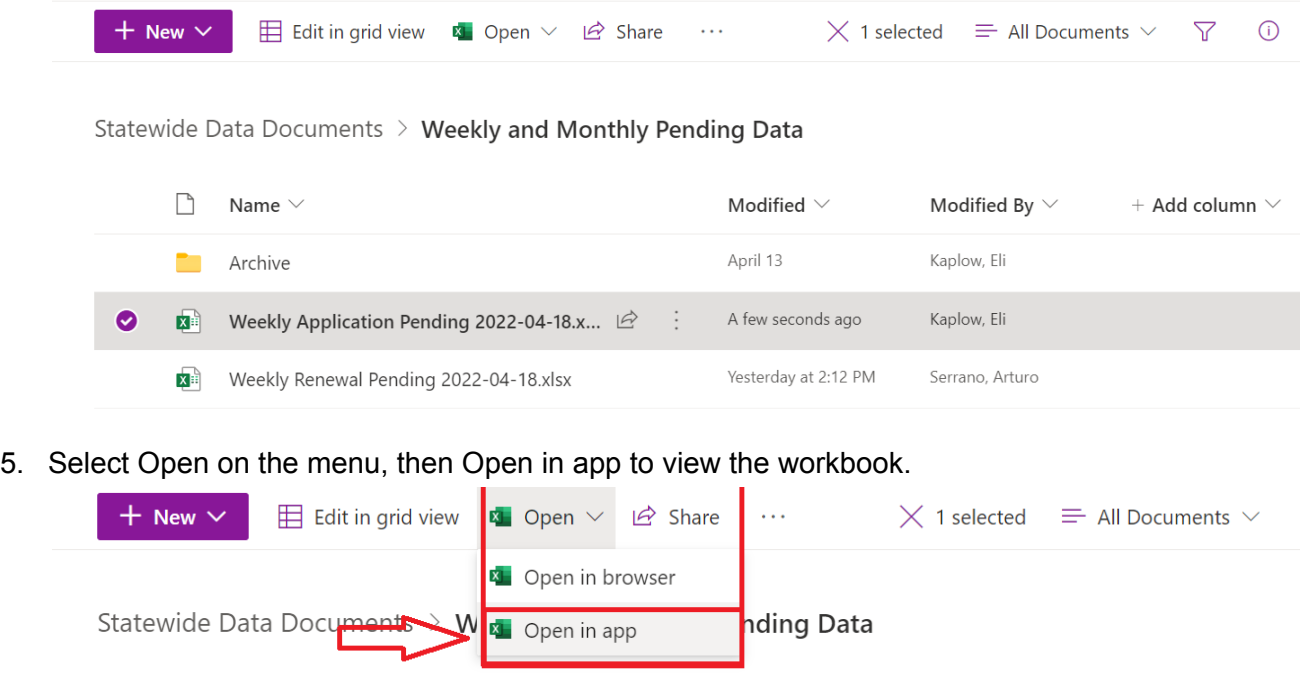

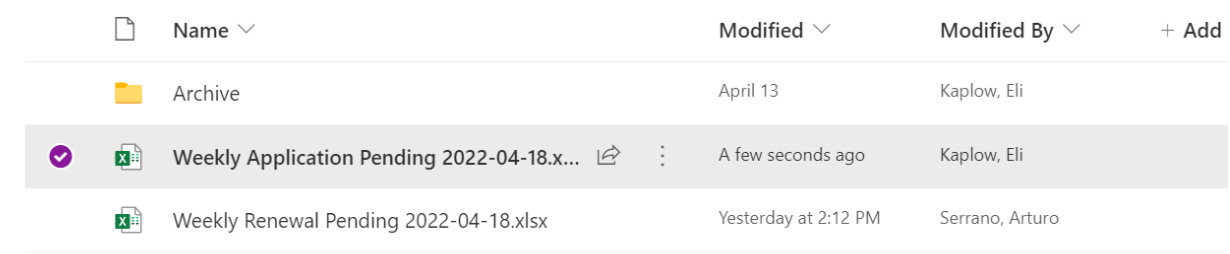

6. Select the site you wish to view in the dropdown menu of the Start tab.

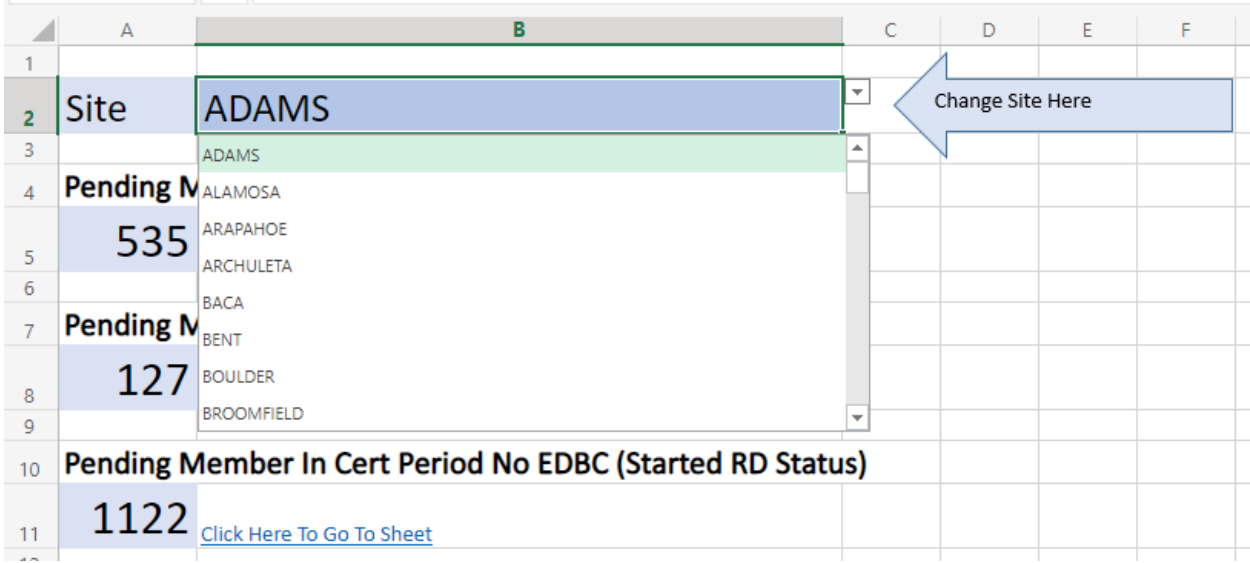

7. Once the site is selected, the sheet will filter automatically. Each performance measure has the number of pending members and a link for the data sheet that supplies that number.

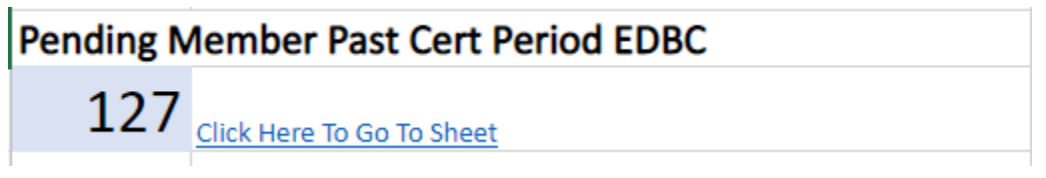

8. Clicking the link will bring you to the data sheet for that performance measure.

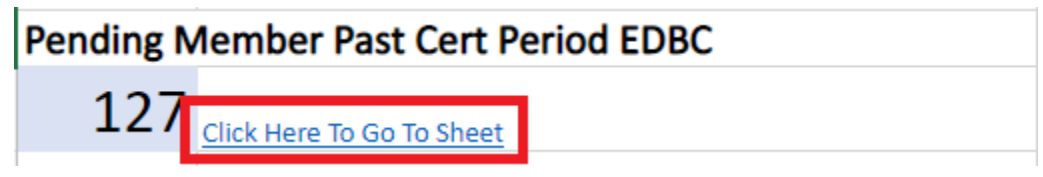

9. The data sheet provides the individual pending member and how long the member has been pending.

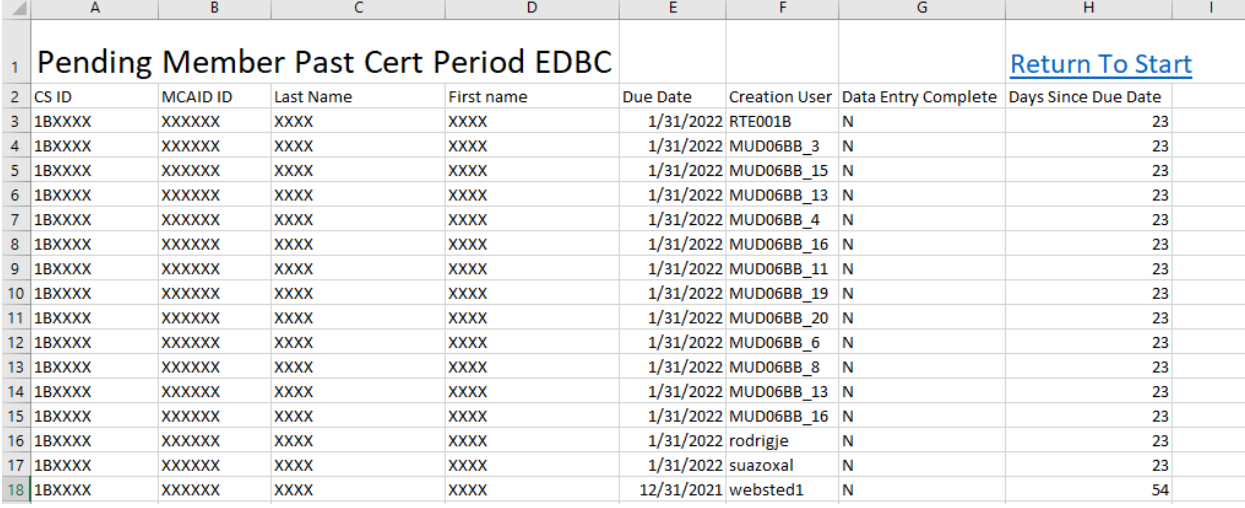

10. Click "Return To Start" in the top right to go back to the main page.

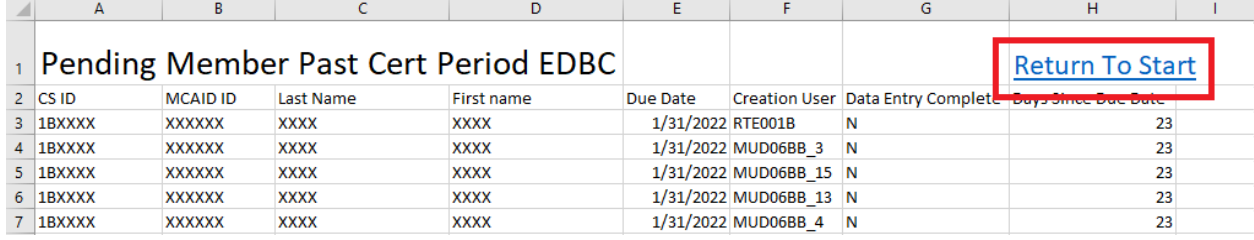